## **Account and Alt Code Changes Through Edit Requisitions**

Should you need to go back and add to or edit the distribution lines within a requisition, please note, the system will remove the information in the **Account** and **Alt Account** fields. To avoid this, use the **Mass Change** option detailed below.

- 1. Begin on the **Edit Requisition – Review and Submit screen** (refer to the Editing Requisitions documentation, as needed).
- 2. Click on the gray triangle **IDE and Accounting Lines** to reveal the Chartfields.

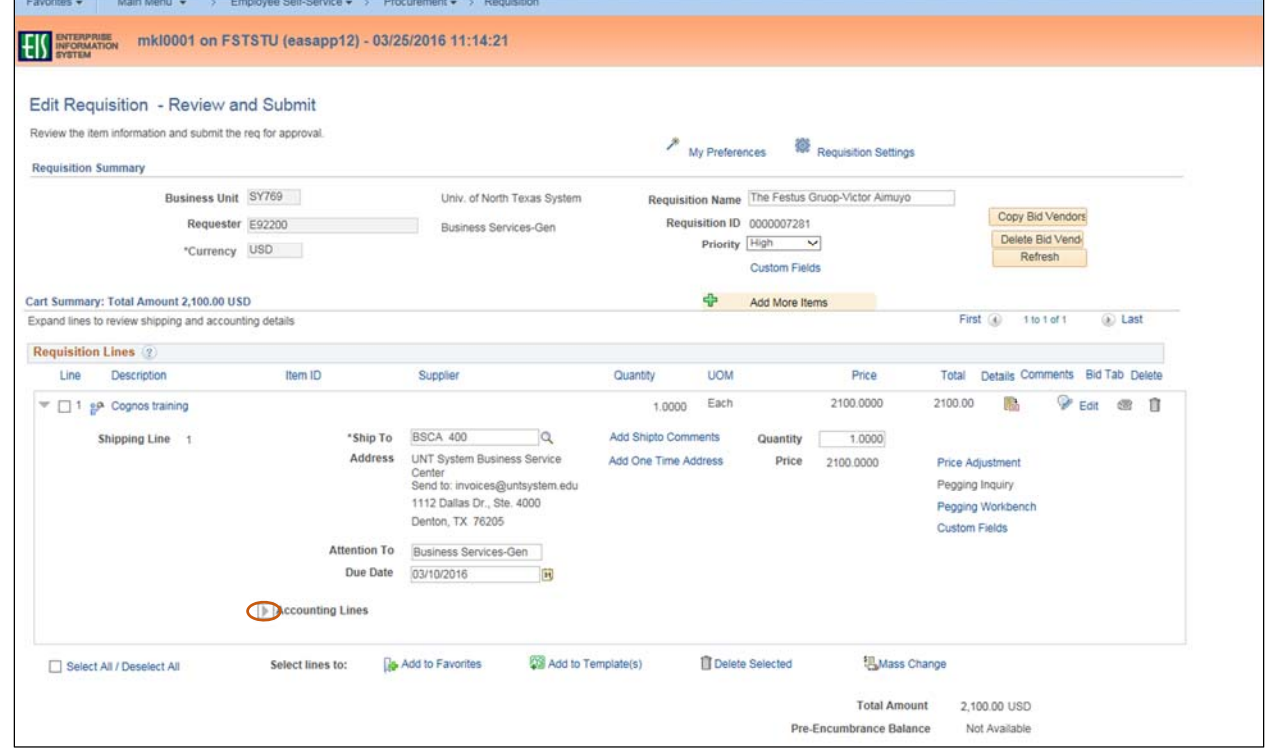

## 3. Review **Chartfields 1** and **Chartfields 2** to determine if changes are needed.

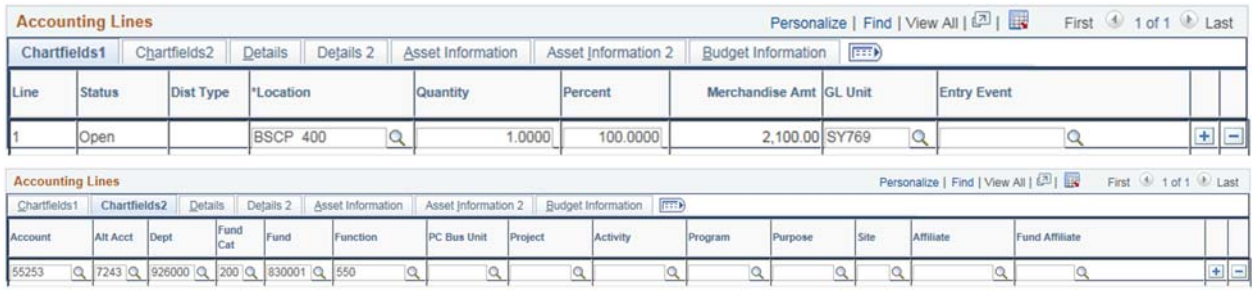

4. Click the box next to the appropriate Line(s).

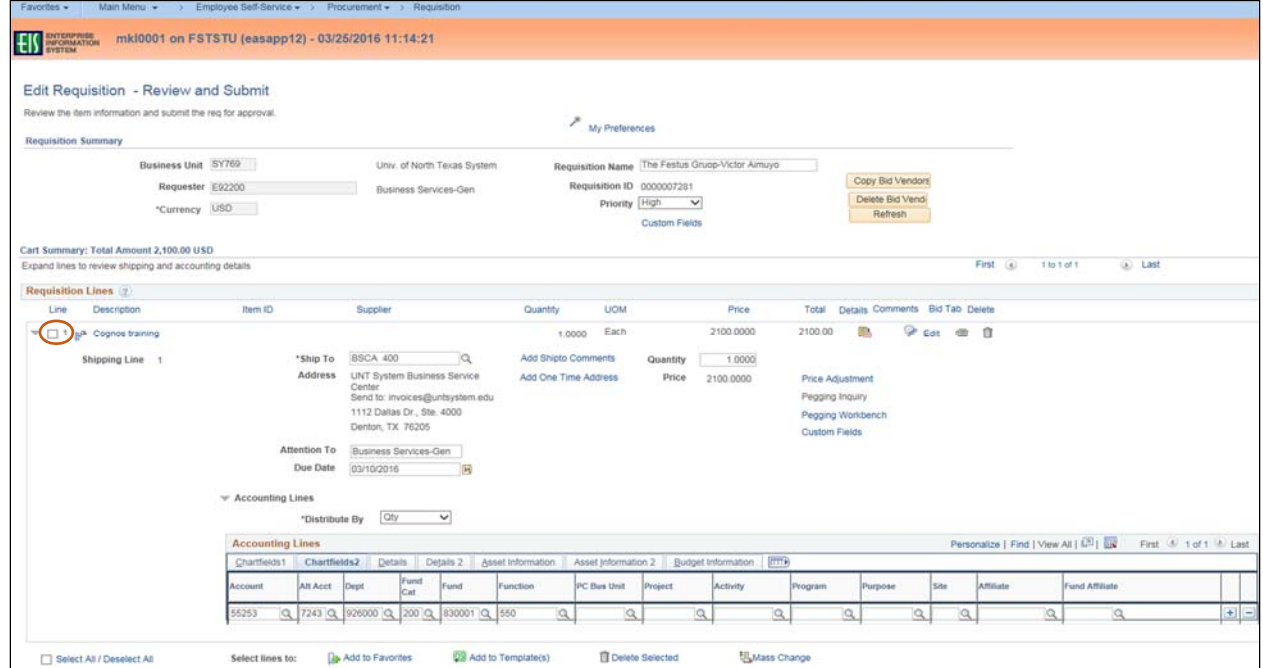

## 5. Click **Mass Change**.

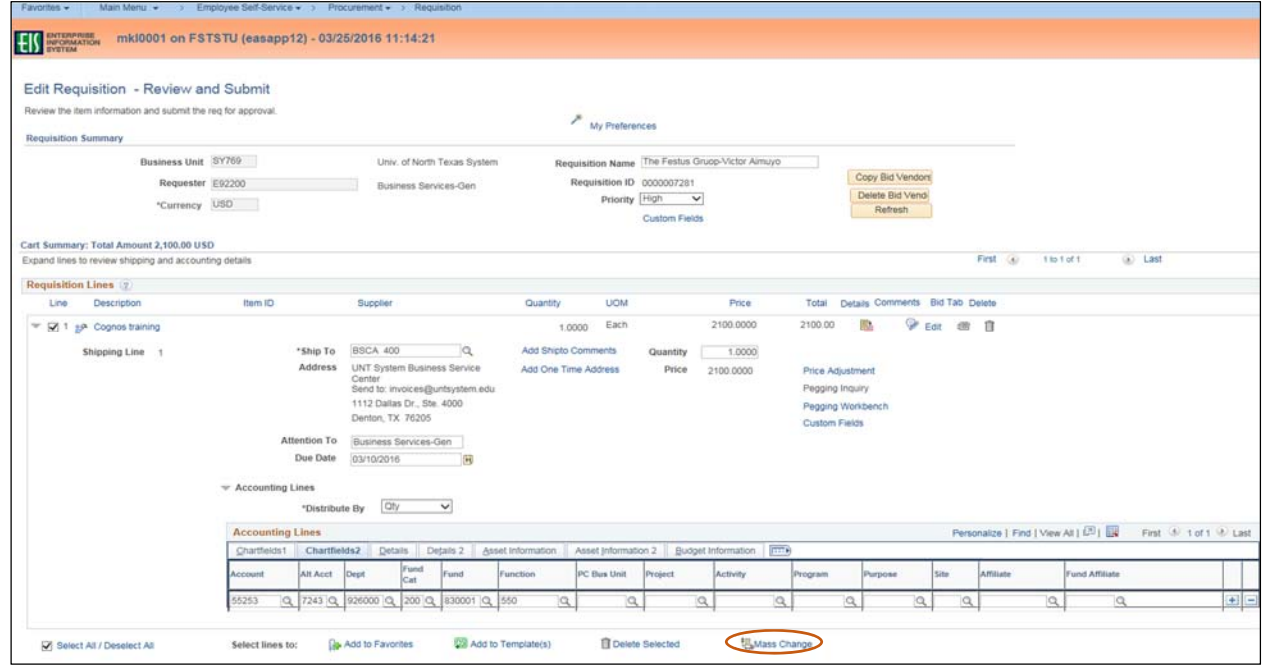

- 6. Enter the appropriate **GL Unit** in **Chartfields 1**.
- 7. Enter the appropriate information for the remaining required Chart of Account fields where needed:
	- **Dept**
	- **Fund Cat**
	- **Fund**
	- **Function**
- 8. Click **OK**.

**Note**: **Account** and **Alt Acct** should remain blank.

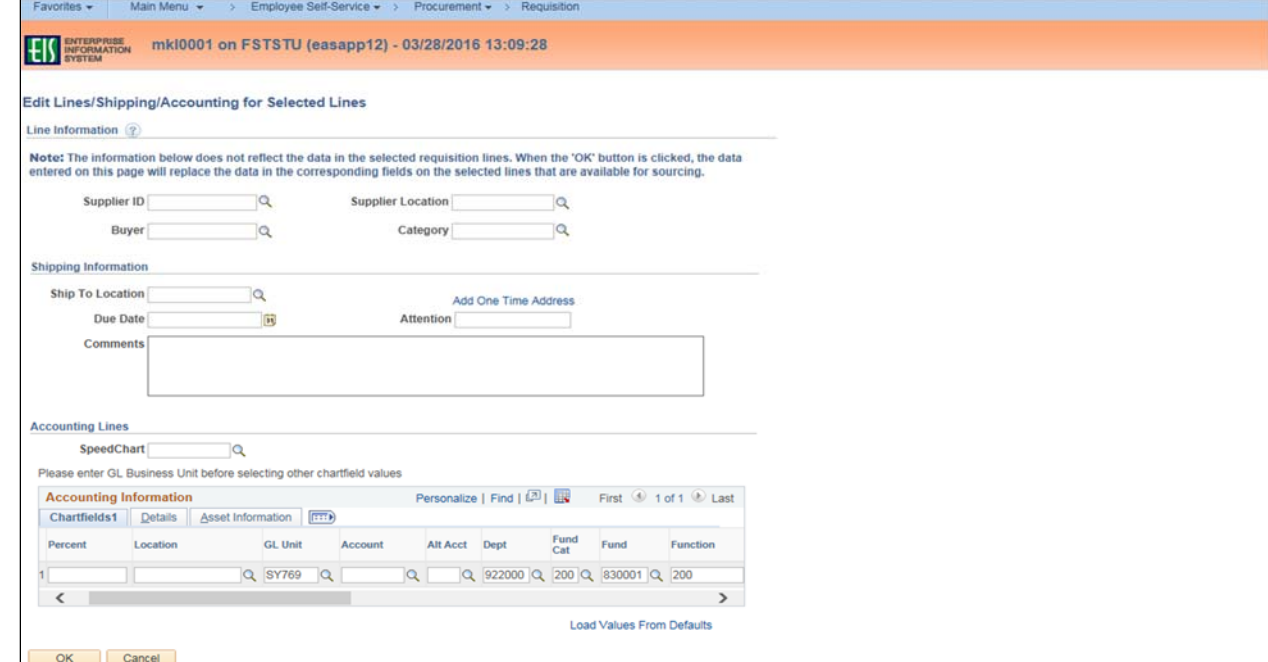

- 9. Select **All Distribution Lines** or **Matching Distribution Lines**. **Note:** Do not select the **Replace Distribution Lines** option.
- 10. Click **OK**.

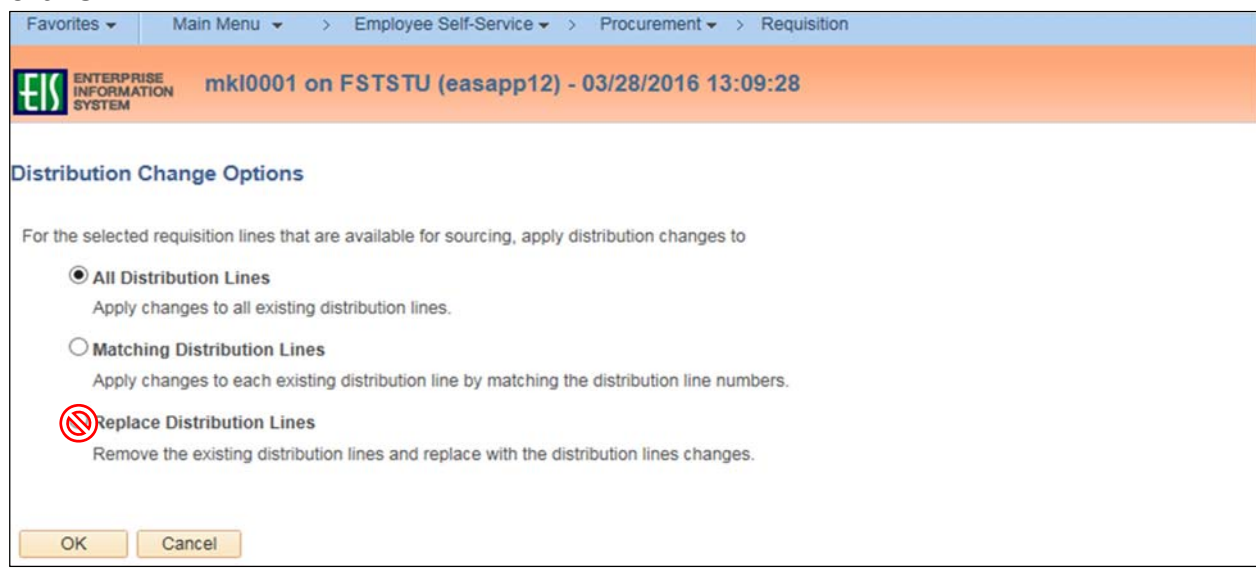

- 11. Review **Acct** and **Alt Account** fields under **Accounting Lines** in **Chartfields 2** to ensure the information is correct.
- 12. Make changes as needed.

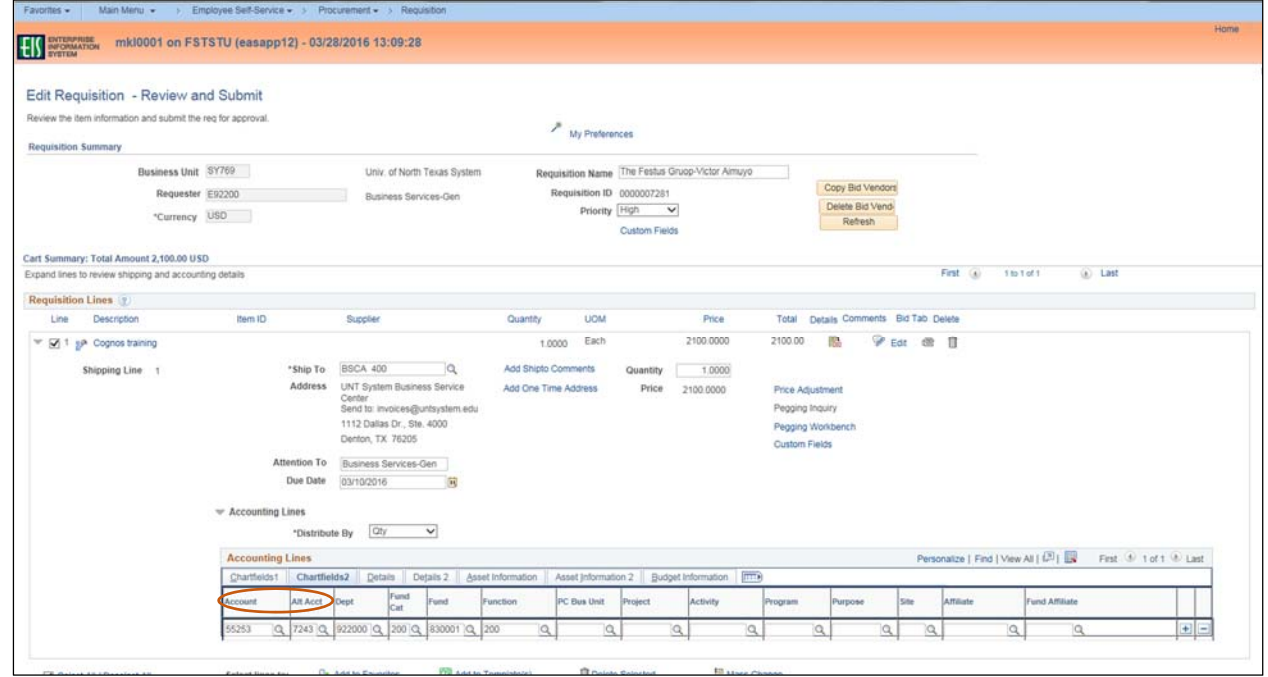

13. Continue to complete the **Editing Requisition** process as usual.